バ-ジョンアップのお知らせ

個人請求 XP/Vista/7/8/10/11 版

## 今回の変更点

1. 京都府国民健康保険団体連合会に提出する柔道整復療養費支給申請総括票(Ⅰ)の様式が変更され ましたので対応しました。

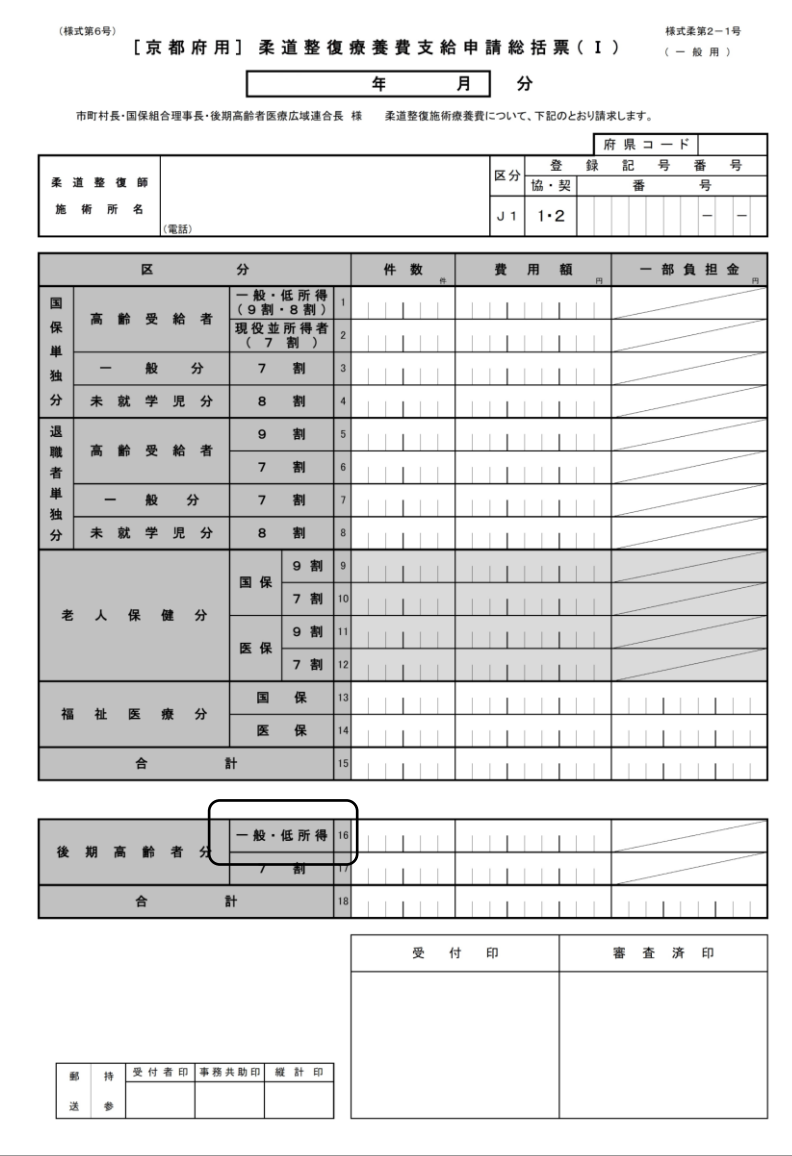

## WindowsXP/Vista/7 の場合の手順

- 1. コンピューターの電源を入れ WindowsXP/Vista/7 を起ち上げます。
- 2. 既に起動しているときは、「カルテ入力」など、全てのプログラムを終了させてください。
- 3. 同封の CD を CD ドライブにセットします。
- 4. 「自動再生」ウィンドウが表示された場合、「メープルバージョンアップを起動する」をクリックします。 (このウィンドウは OS によっては表示されません、表示されない場合は 5 に進んでください。)
- 5. 「バ-ジョンアップ 2023 年 02 月 27 日 個人請求 XP/Vista/7/8/10/11 版」の画面が表示されます。
- 6. 「実行」をクリックします。

ı

- 7. 「バ-ジョンアップを正常に終了しました」のメッセ-ジが表示されたら、「OK」をクリックします。
- 8. CD をドライブから取り出してください。
- 9. バージョンアップは終了です

## Windows8/10/11 の場合の手順

- 1. コンピューターの電源を入れ Windows8/10/11 を起ち上げます。
- 2. 既に起動しているときは、「カルテ入力」など、全てのプログラムを終了させてください。
- 3. 「メンテナンス」 *■*<br>3. 「メンテナンス」 『メッ<del>ル</del>スを呼び出します。
- 4. 同封の CD を DVD ドライブにセットします。
- 5. 「バージョンアップの実行」をクリックします。

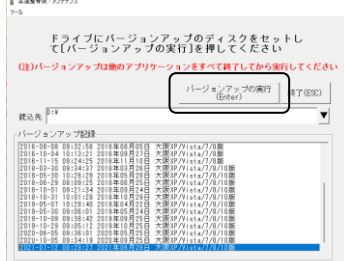

6. 「バージョンアップのファイルが見つかりません。」の表示が出た場合は、「▼]をクリックして「読込先」を DVD ドライブに変更した後、再度、「バージョンアップの実行」をクリックします。 「バージョンアップのファイルが見つかりません。」の表示が出ない場合は 7 に進んでください。

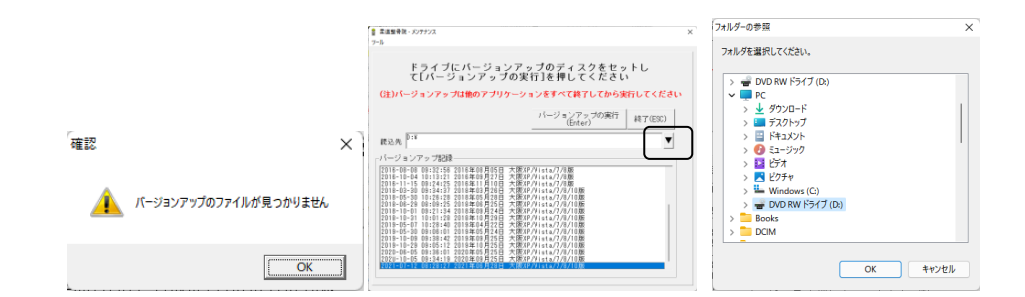

- 7. 「バ-ジョンアップ 2023 年 02 月 27 日 個人請求 XP/Vista/7/8/10/11 版」の画面が表示されます。
- 8. 「実行」をクリックします。
- 9. 「バージョンアップを正常に終了しました」のメッセージが表示されたら、「OK」をクリックします。
- 10. CD をドライブから取り出してください。
- 11. バージョンアップは終了です

令和 5 年 02 月 27 日 TEL 06-6841-7515 有限会社 メープル